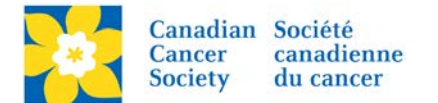

## **Setting up Email Audience and Delivery**

There are five main steps involved in creating a coaching email in the EMC:

- 1. Build the Message
- 2. Select the Audience
- 3. Review Delivery Details
- 4. Send Message to Delivery Queue
- 5. Review Delivery Stats

*Note: Convio will not de-dup multiple email addresses. The system logic is set to send one email only per constituent. If multiple constituent records have the same email address, that email address will receive the email numerous times, addressed to each of the individual constituents.*

This document covers *Steps 2-5*. See [Creating a Coaching Email](http://convio.cancer.ca/site/DocServer/16_EMC_Creating_a_Coaching_Email.pdf?docID=19800) *for Step 1*

### **2. Select the Audience**

- o Select Group/Participation Types
- o Set Registration and/or Team filters (if applicable)

### **3. Review Delivery Details**

- o Schedule to send at a future time
- o Define in Do Not Email Groups

### **4. Send Message to Delivery Queue**

o Delivery will begin immediately or at the scheduled date and time

## **5. Review delivery statistics to determine the success of the message**

o Number of Emails Sent, Open rates, Click through/action rates etc.

### **Begin Delivery**

Login to the EMC and select the event you would like to manage.

- Click on the *Event Emails* tab.
- Click *Edit Coaching Emails*, under the Related Actions menu.
- Click *Begin Delivery*, under the Action Column of the Email being sent.

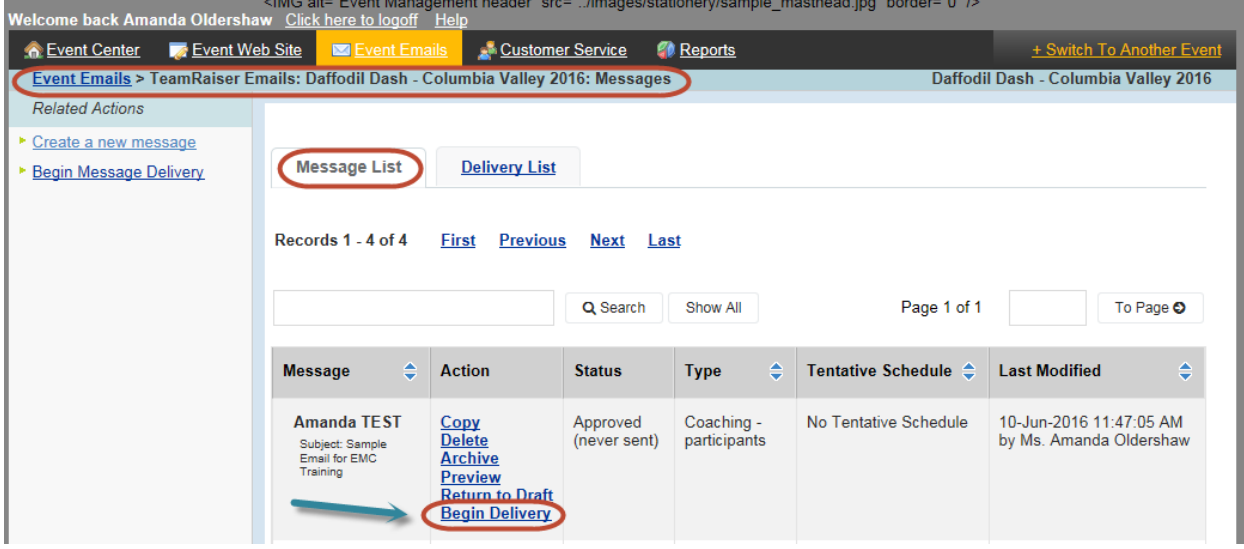

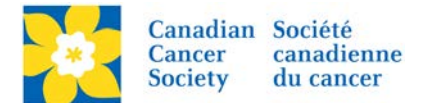

### **Select the Audience**

There are five group options to choose from:

- **Current Participants**
- **Previous Participants**
- **Current Donors**
- **Previous Donors**
- **Groups Created by Event**

*Note: If this is the first year for the event, the Previous Participants and Previous Donor options will not appear.*

Only one option can be chosen. Some groups have a variety of filters and options available upon selection. For detailed information about Audience segmentation and filters available in each Group see – [Understanding](http://convio.cancer.ca/site/DocServer/16_EMC_Understanding_Email_Filters.pdf?docID=19799) Email Filters.

### **1. Select Delivery Type**

• *Select* the Email Audience that best suits the purpose of the email being sent.

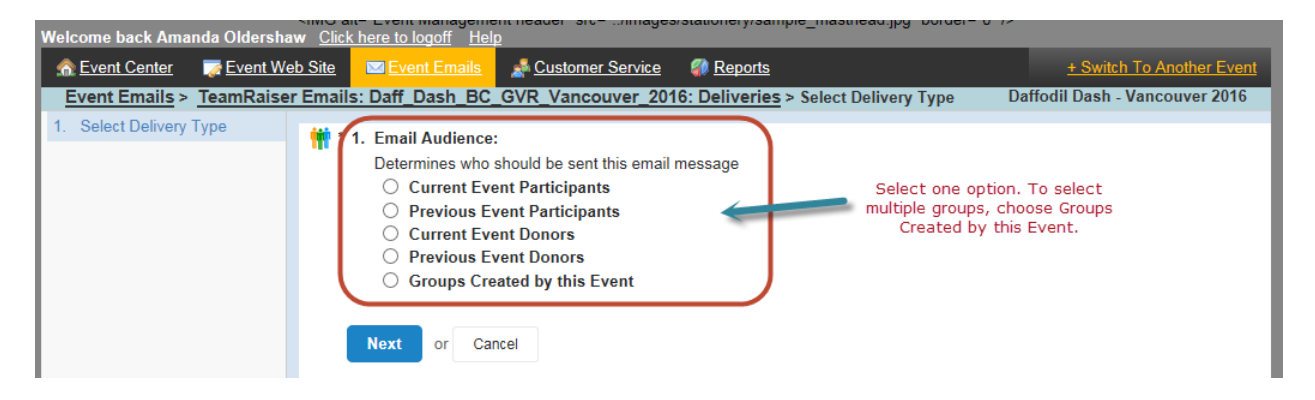

## **2. Select Participant Types**

- *Select and highlight* the desired groups/participant types under the *All Sections* box
- Click *Add* to move the selections over the *Your Selections* box
- Click *Next*

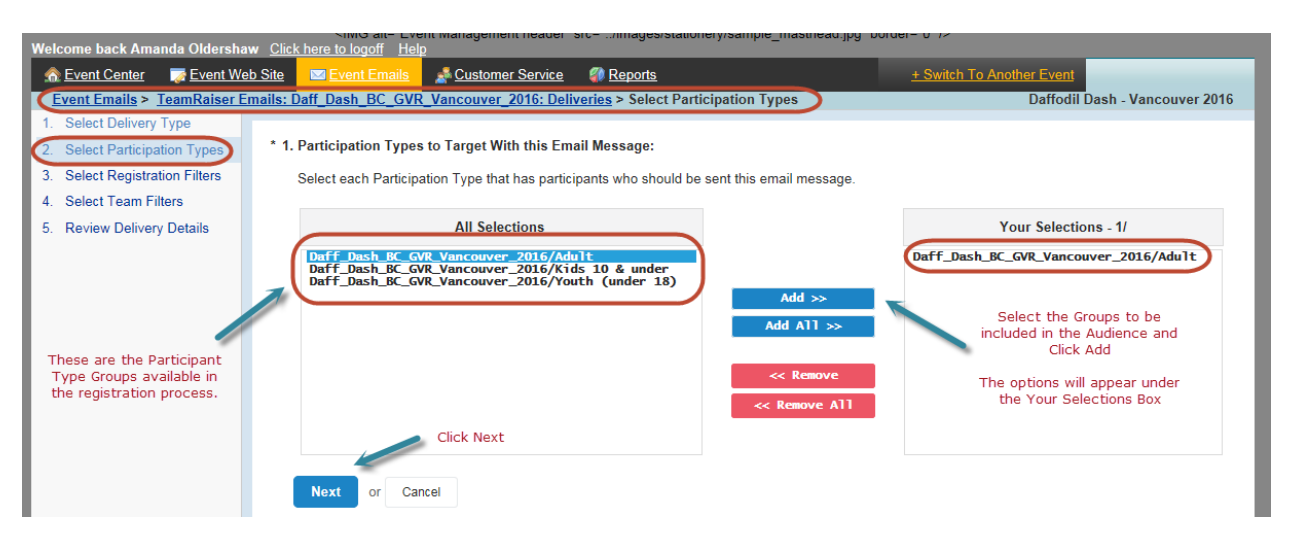

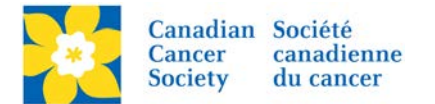

## **3. Select Registration Filters** (if applicable)

- Select and configure the *Registration Filters*, if applicable
- Click *Next*

See [Understanding Email Filters](http://convio.cancer.ca/site/DocServer/16_EMC_Understanding_Email_Filters.pdf?docID=19799) for a detailed explication of Filters

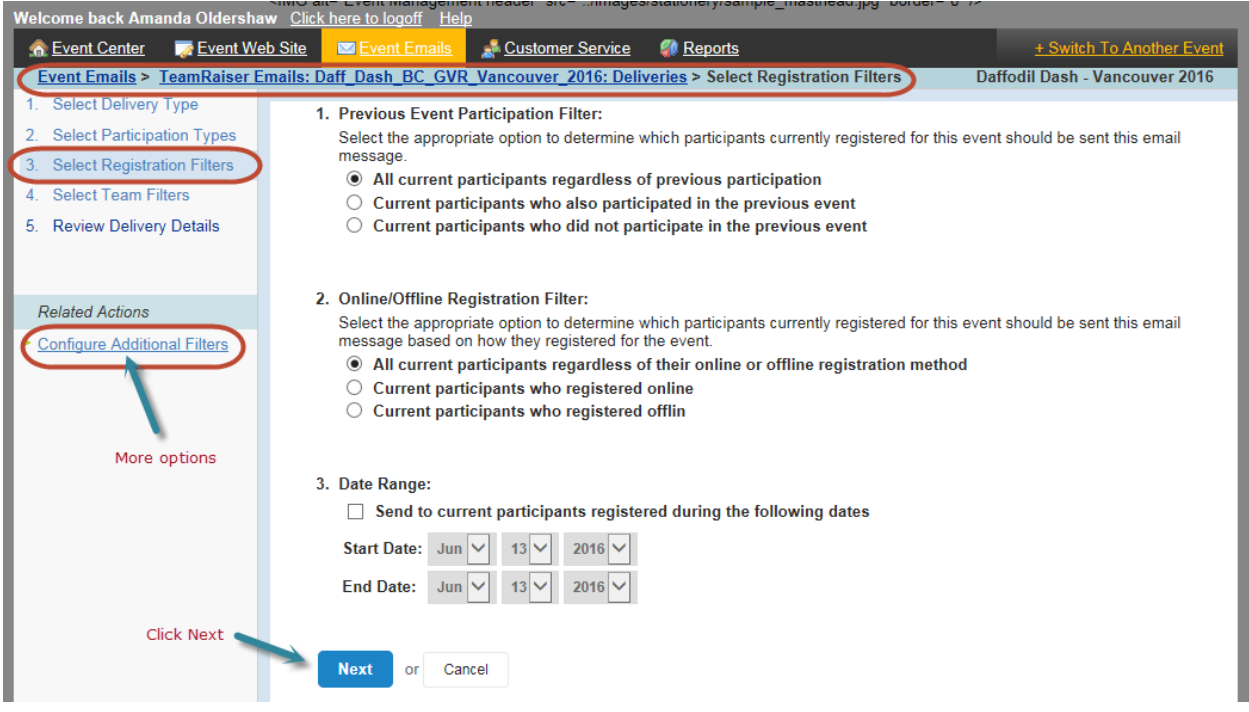

- **4. Select Team Filters** (if applicable)
	- Select and configure the *Team Filters*, if applicable
	- Click *Next*

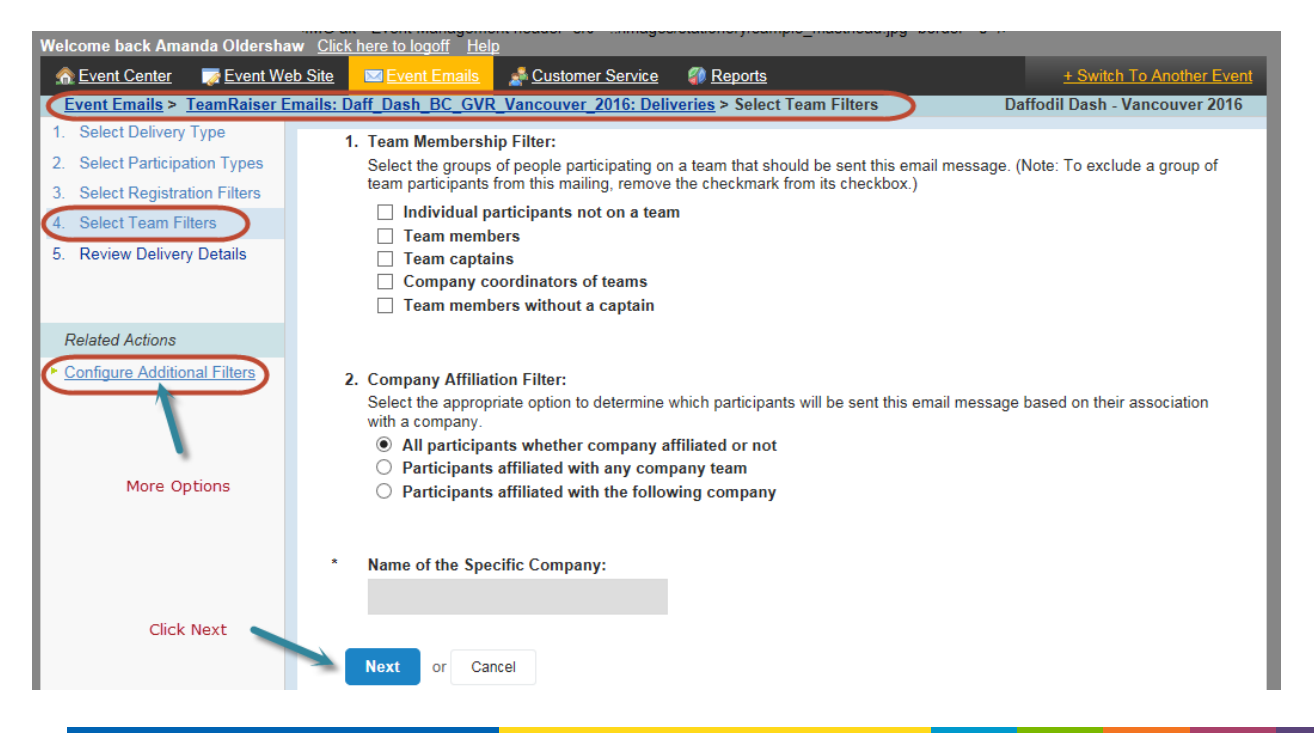

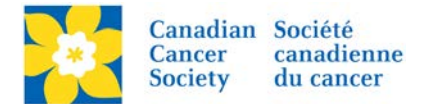

## **5. Review Delivery Details**

This screen is summarizing all the details of the email.

- **Schedule**
- Target Groups
- Do not Email Groups
- **Filters Applied**
- Delivery Options

There are two additional configurations available, under the Related Actions Menu.

- **Schedule** emails can be scheduled to be sent at a future date and time.
- **Do Not Email Groups** additional do not email groups can be configured outside of the built-in Email Opt-Out filters

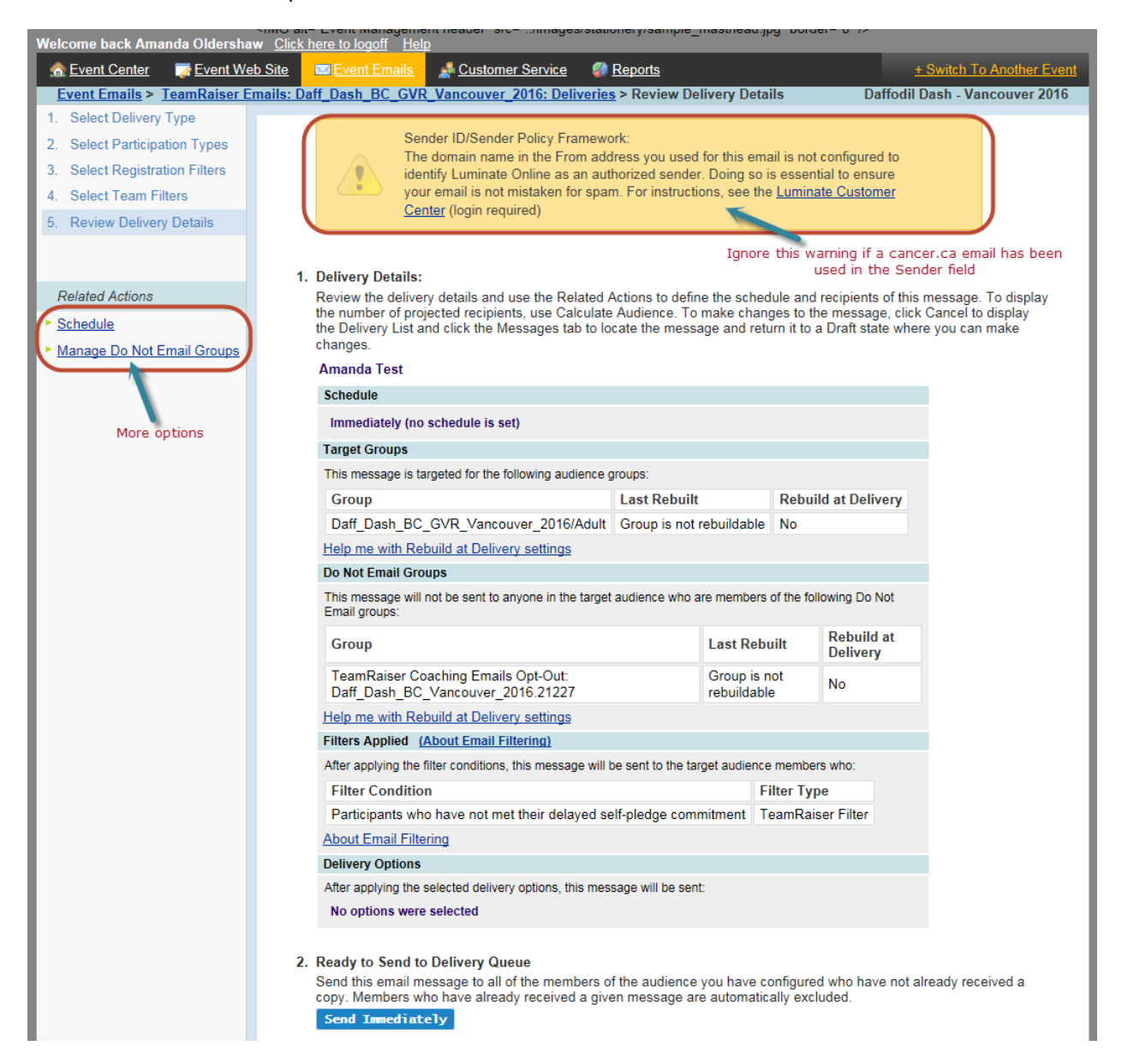

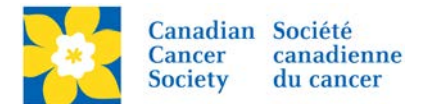

### **Scheduling an Email**

- Click *Schedule*, under the Related Actions Menu.
- *Set the date and time* the email for the email to be sent.
- Click *Finish.*

*Note: Convio functions on Central time (two hours ahead of PST). So if you are in BCY, and schedule an email for 8am, it will actually be sent at 8am CST, which is 6am PST.*

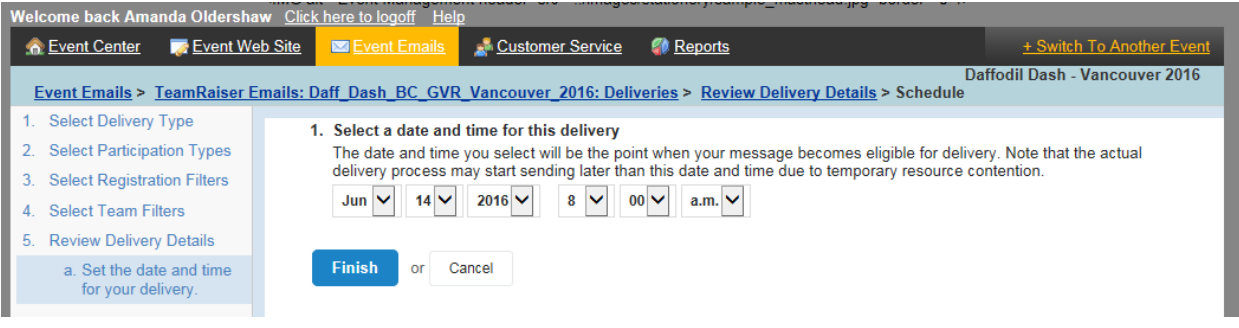

### **Manage Do Not Email Groups**

- Click *Manage Do Not Email Groups*, under the Related Actions Menu.
- Select the group to be excluded from the mailing.
- Click *Finish.*

*Note: The system automatically excludes any participant who has opted out of receiving email.*

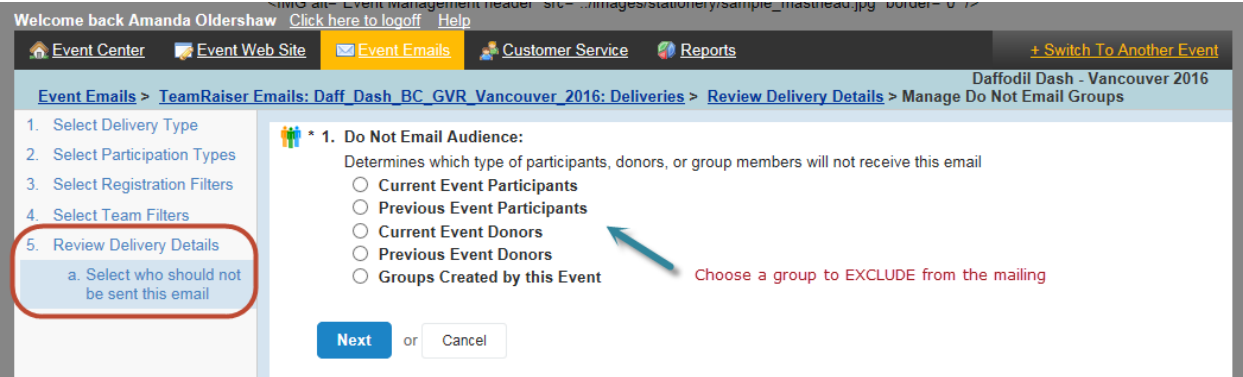

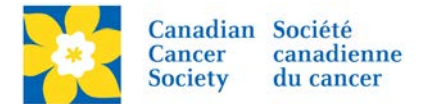

If a Do Not Email group has been selected in error, it can be removed by:

- Click *Manage Do Not Email Groups*, under the Related Actions Menu.
- Select the Current Event Participants group
- Click the Allow All button
- Click Finish

*Note: This will remove all additional Do Not Email Groups. Re-add groups if necessary.*

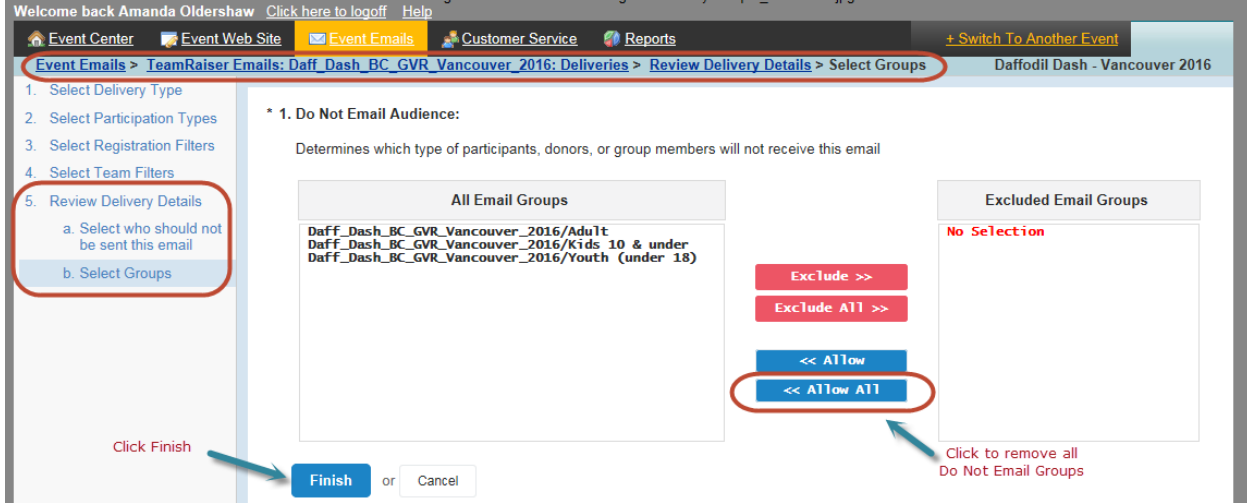

## **Send Message to Delivery Queue**

Review the summary screen one last time to ensure all the details are correct.

• Click *Send Immediately* or *Send at Scheduled Time.*

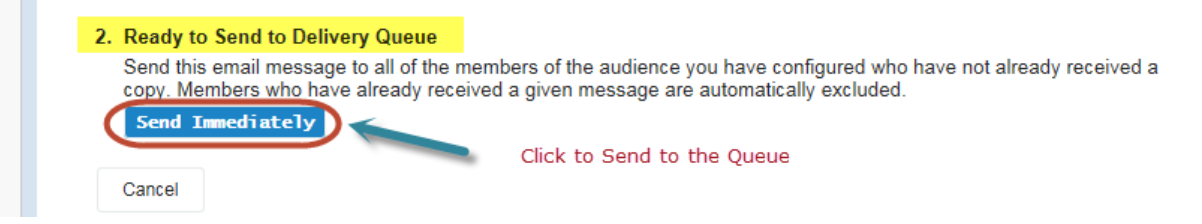

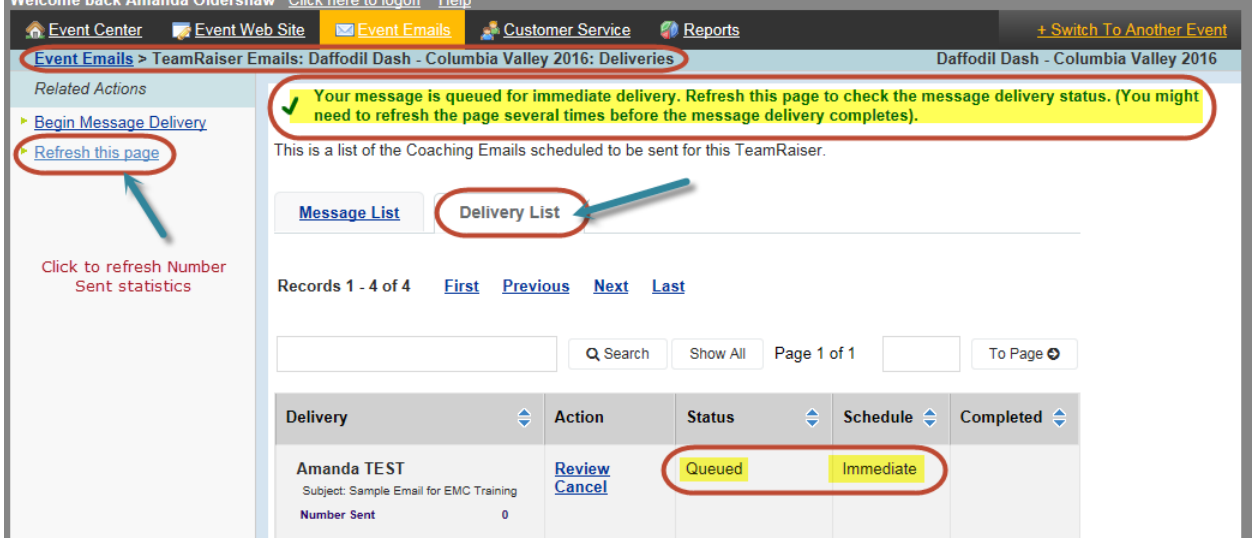

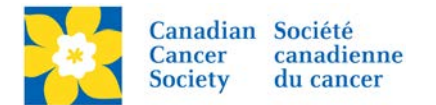

# **Review Delivery Stats**

Once the message has been sent, statistics are populated. This may take a few minutes depending on how large the audience is.

- Click *Review*, on the Delivery List Tab
- A detailed list of delivery stats are available

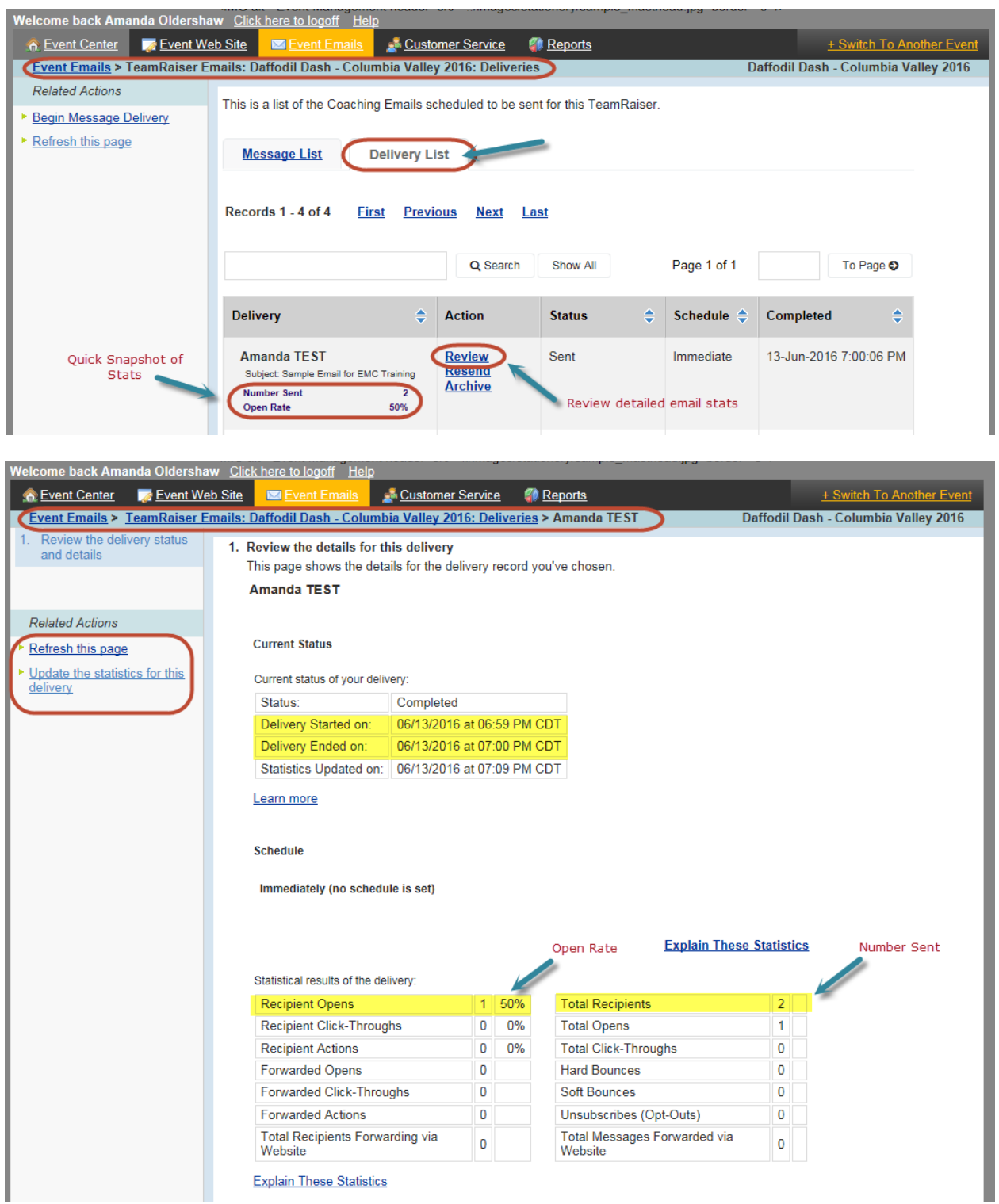